クリップを読み込む (接続されたデバイスから読み込む場合)

1. ■ で囲んだ3つのうちいずれかをクリックすると読み込み画面が開きます。

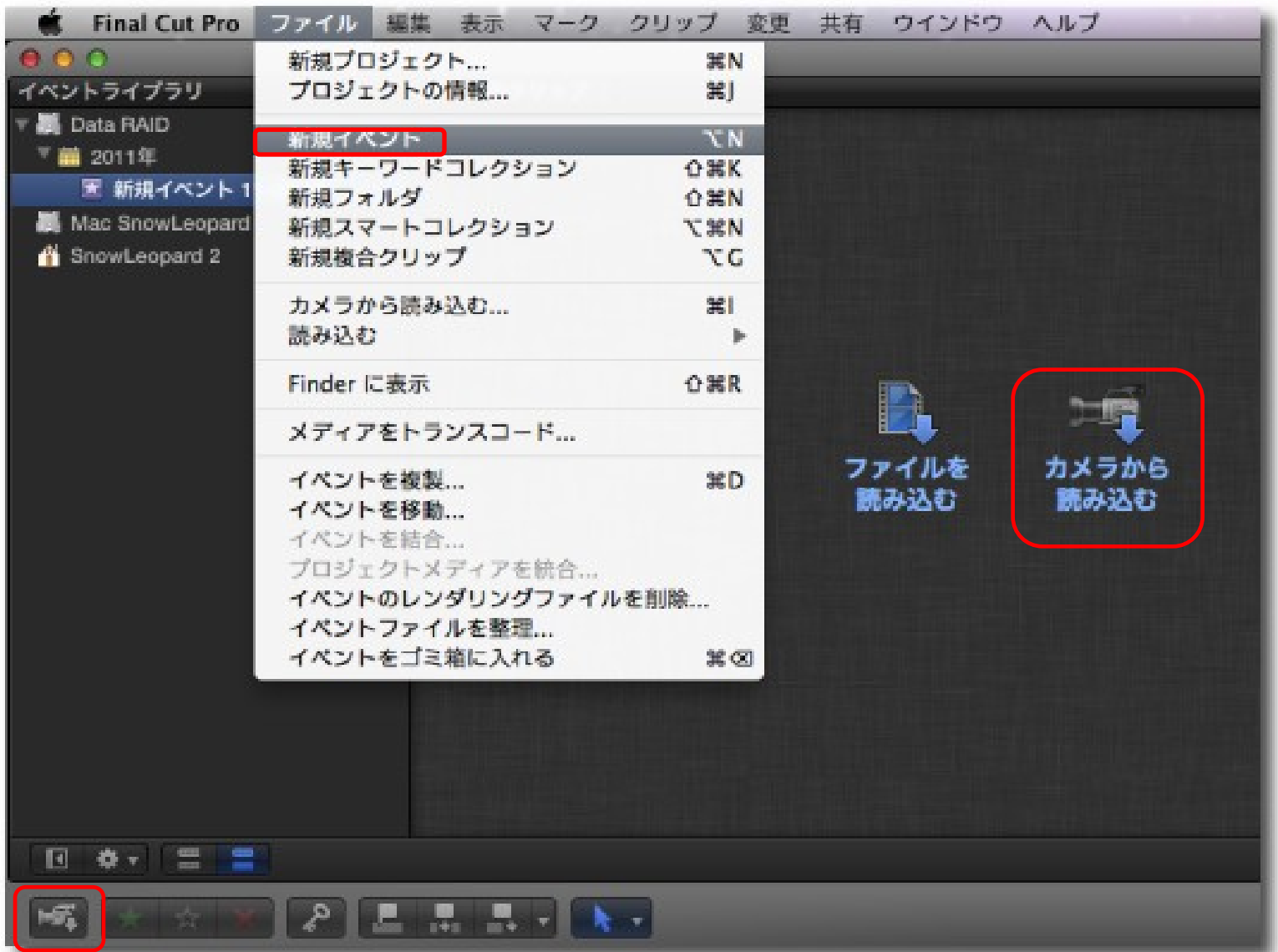

2. 読み込みたいクリップを選択し "選択した項目を読み込む …"をクリックしてください。

ノート:

ハードディスクドライブなどにコピーされたP2フォルダー を読み込む場合は、"アーカイブを開く" をクリックし目的の パスを選択して下さい。

- カメラの読み込み **PE NO NAME** メラアーカイブ Data RAID Mac SnowLeopard SnowLeopard 2 000227 0001 FO 0003PI 読み込んだクリップを履建目中2項目を選択. 01:00:15  $*$   $*$ 読み込みを停止 閉じる 選択した項目を読み込む. アーカイブを作成... アーカイブを開く...
- 3.読み込みの設定を行う画面になりますので、 読み込み先のイベント名を入力し、必要であれば トランスコード、ビデオ、オーディオの項目など にチェックを入れ、"読み込む"をクリックして ください。

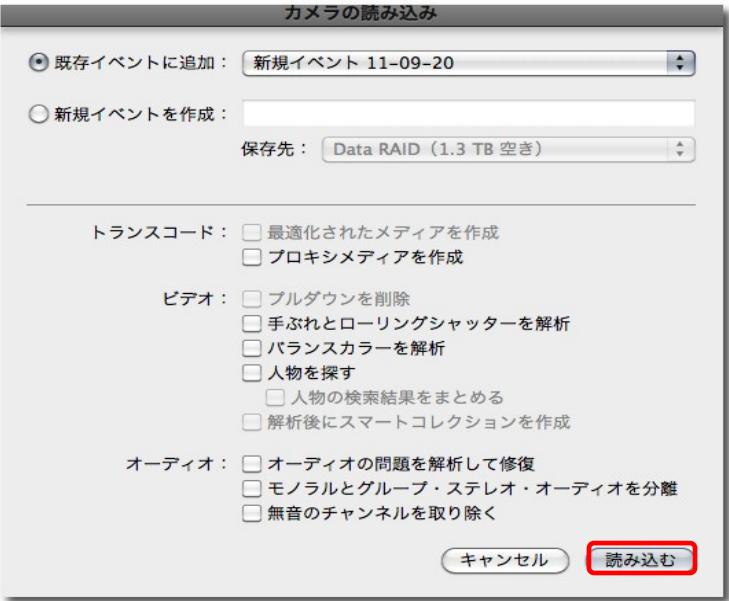

## 4. 読み込みが完了したら、読み込み画面を閉じてください。 (クリップを読み込むとサムネイルのクリップにオレンジ色 の線が入ります。)

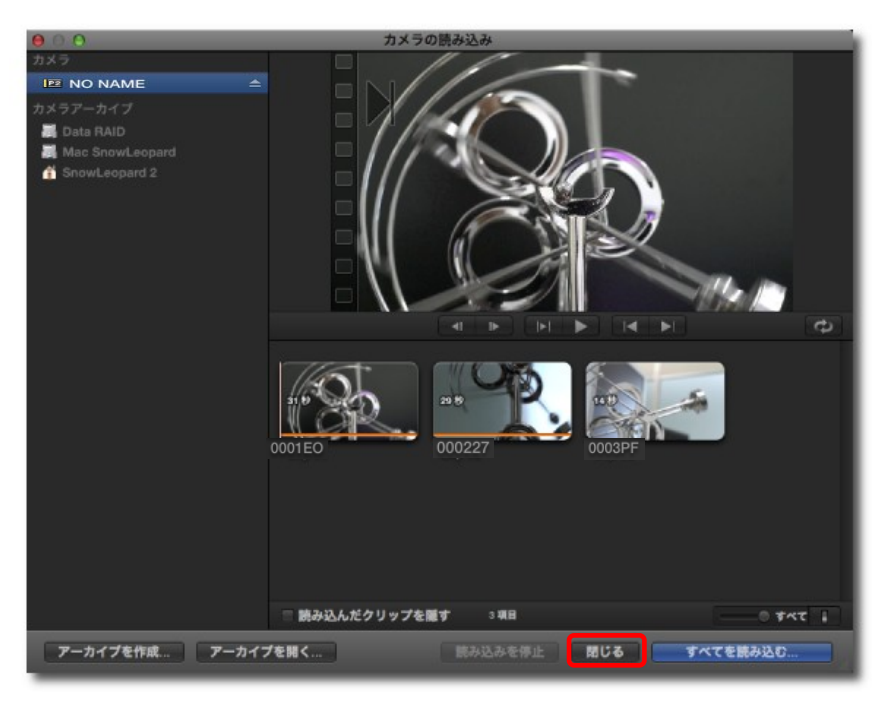

Fina

コンテンツの作成日

2011/09/20 10:36:55

 $(100)$ 

00:00:10:17 2011/09/20 10:36:38

00:00:11:11

2項目

■ Final Cut Pro ファイル 編集 表示 マーク クリップ 変更 共有 ウインドウ ヘルプ

 $000$ 

イベントライブラリ すべてのクリップ 5.画面左上のイベント内にクリップが読み込まれます。Data RAID ▼■ 2011年 ■ 新規イベント 11-09-20 Mac SnowLeopard SnowLeopard 2 2011-09-20 10:36:49 イベントライブラリ **终7** 2011/09/20 (2) **图 Data RAID** ■ 2011-09-20 10:36:49 00:00:00;00 00:00:10:17 ■ 2011年 ■ 2011-09-20 10:37:06 00:00:10:17 00:00:21;28 因 新規イベント 11-09-20

## 新規プロジェクトを作成する

6.ファイルメニューから"新規プロジェクト … "をクリックしてください。

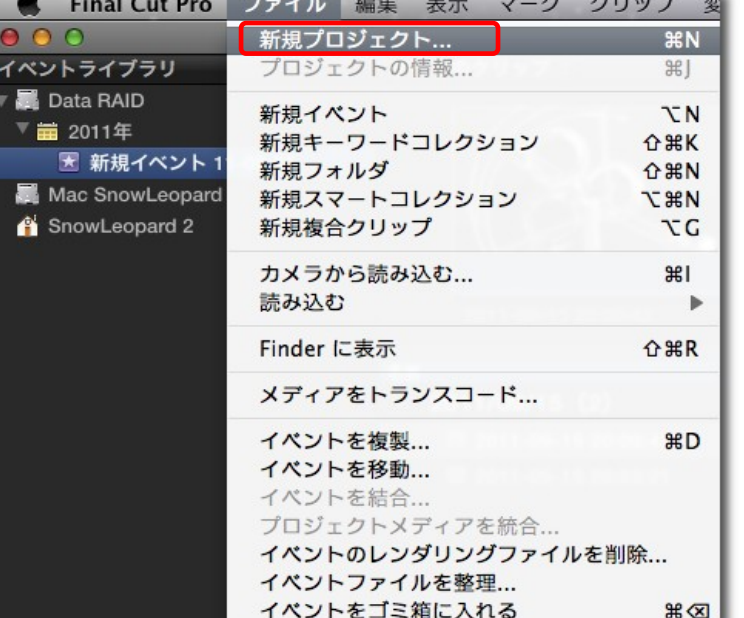

 $\mathbf{r}$  and  $\mathbf{r}$  and  $\mathbf{r}$  and  $\mathbf{r}$ 

**Contractor** 

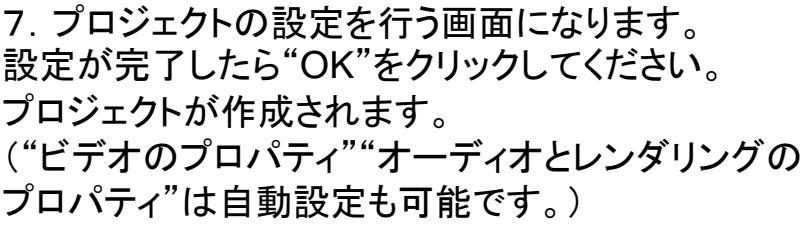

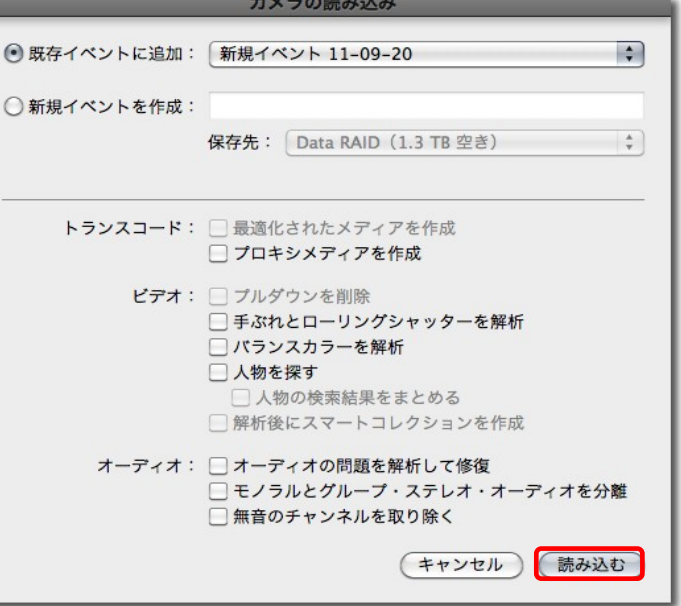